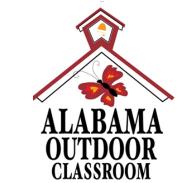

## Steps to Participate in an Outdoor Classroom

# Challenge

The Alabama Outdoor Classroom Program is a partnership between:

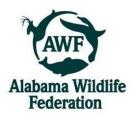

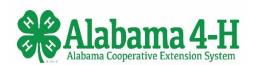

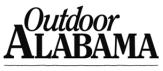

SHARE THE WONDER.

## **Important Info to Review <u>before</u> You Get Started!**

- You will need to establish a Gmail account and iNaturalist account for your school BEFORE you begin entering your BioBlitz observations.
- **Do NOT use your personal gmail or iNaturalist account** because you will have to share the username, email & password with your BioBlitz participants.
- Also, this will help you track the BioBlitz observations at your school from year to year no matter which teachers or classes are participating.

Step 1: Review the free BioBlitz planning materials on the Alabama Wildlife Federation's website. (https://www.alabamawildlife.org/outdoor-classroom-bioblitz/)

- **BioBlitz Flier -** Explains what a BioBlitz is and how to hold one at your school.
- **BioBlitz Supplies List** Possible supplies you may need for a successful BioBlitz.
- BioBlitz Tips & Suggestions To help with the organization of your BioBlitz.
- Taxonomy Presentation for Students To teach about classification & taxonomy.
- Taxonomy Tips & Terminology Handout for Students Provides tips for students as they fill out their observation data sheets.
- **Example BioBlitz Observation Data Sheets** Students can record their observations on these data sheets and then enter this data on iNaturalist.
- Example BioBlitz Participation Certificates To give out to students after the event.
- Example Insect Trap Steps to construct a bug pitfall trap to help you collect specimens for the BioBlitz.

## Step 2: Contact your local Outdoor Classroom Consultant for technical assistance in setting up the BioBlitz for your students.

Your trained Outdoor Classroom (OC) Consultant can provide...

- free organizational assistance <u>before</u> the event, AND
- free technical assistance <u>during</u> your event.

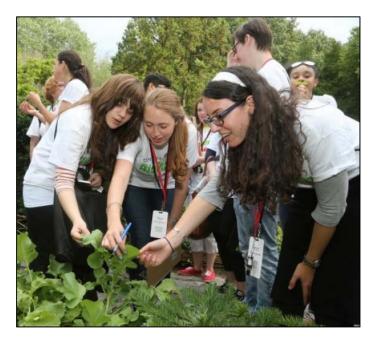

If you do not know your local OC Consultant, contact April Waltz at aprilwaltz@alabamawildlife.org.

## **Step 3: Set a date for your school's BioBlitz event.**

- Set the date for your BioBlitz at least 4 weeks in advance to give you and your teachers time to prepare for the event so that the planning is fun and not stressful.
- Try to hold your BioBlitz by early May to give your students and volunteers enough time to enter their observations before school lets out for the summer.

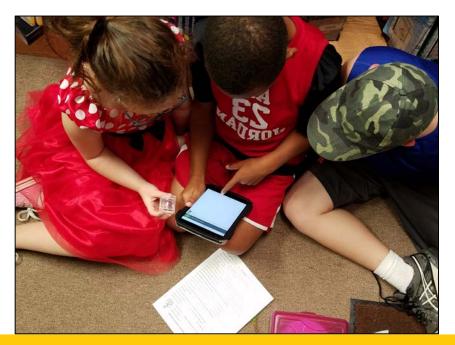

## **Step 4: Set up a Gmail account for your school.**

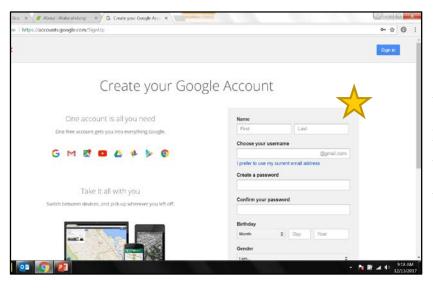

Go to https://accounts.google.com/SignUp to create a new gmail account for your school including an email address and password that your BioBlitz participants can use to upload their observations to iNaturalist.

If you already have a gmail account, you can create a new one for your school. Sign out of your personal gmail account, and then click on "**Use another account**." Then click on "**More Options**" & "**Create account**".

Make sure you record the new gmail email address and password somewhere safe so that you can share it with your BioBlitz participants and access it when needed.

## Step 5: Set up an iNaturalist account for your school.

Go to https://www.inaturalist.org/ and click on the Sign Up button. —

#### Fill out the Sign Up form: .

- Use your school's name as the Username.
- Use your school's new gmail email address and password.
- Use "GMT-06:00 Central Time (US & Canada)" as your default time zone.
- Click the blue "**Sign up**" button.

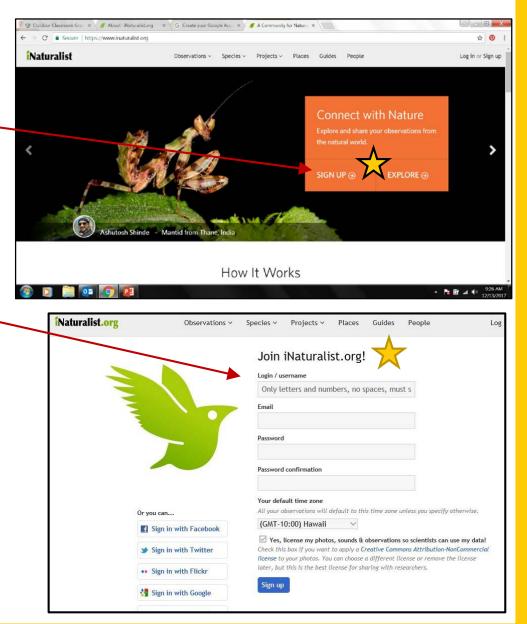

## Step 6: Share your iNaturalist account with participants.

Once your school's iNaturalist account is set up, **share the school's iNaturalist username, email & password** with your school's BioBlitz participants so that they can Sign In under the school's iNaturalist account to enter their observations.

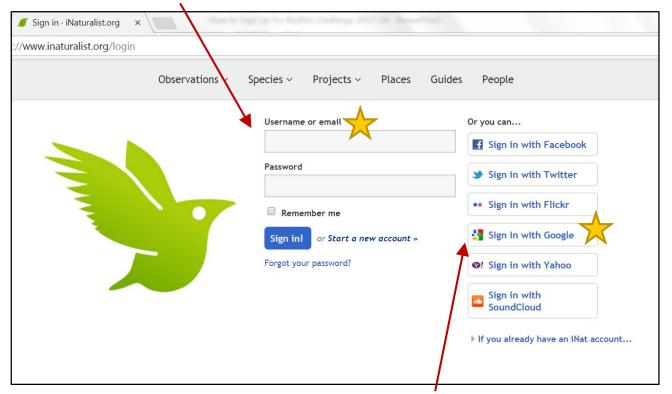

You and your BioBlitz team can also **Sign In through Google**...just remind everyone to use your school's gmail account and <u>NOT</u> their personal accounts when they sign in to enter observations in the Outdoor Clasroom BioBlitz.

Step 5 completed

## **Step 7: Create your school's BioBlitz Project.**

Once you have signed in to your school's iNaturalist account, click on the blue **Projects** link.

|                         | e https://www.inaturalist     | .org/nome#                                                                                     |                                 |                         | ☆ (                 |
|-------------------------|-------------------------------|------------------------------------------------------------------------------------------------|---------------------------------|-------------------------|---------------------|
| turalist                |                               | Observations ~ Species ~ Projects                                                              | Places Guides People            | ≥9 ●0                   | aloutdoorclassroo   |
| <ul> <li>alc</li> </ul> | outdoorclas                   | sroom                                                                                          |                                 |                         |                     |
| •                       |                               |                                                                                                |                                 |                         |                     |
| A Home                  | 1 Profile 🛱 Obser             | vations 🗮 Calendar 関 IDs 🗮                                                                     | Lists 🗐 Journal ★ Favorites 🚔   | Projects                |                     |
| All Updates             | Your Content Followin         | Real Time Discussions                                                                          |                                 | 🕈 Add Observation       | ns                  |
| You've got              | updates!                      |                                                                                                | × Sub                           | oscriptions <b>0</b>    | ø                   |
| Stay curr               | rent with updates o           | n the following                                                                                |                                 |                         |                     |
| • Your (                | Content: Activity on your obs | servations such as comments, identifications, or                                               | 10                              | Subscribe to a Taxon Su | ubscribe to a Place |
| additi                  | onal fields.                  | pdates when someone adds your observation to<br>al posts from the people you follow.           | a project, or annotates it with | ire                     |                     |
|                         | nisms, Projects & Places: Nev | w observations from specific organisms or places<br>d when they publish project journal posts. |                                 |                         |                     |
|                         |                               |                                                                                                | else's content automatically Ge | etting Started Guide    | ×                   |
| join pi<br>• Discu      | ssions you've engaged in: Co  | on this content. Use the 'Manage your subscript                                                | e                               |                         |                     |

• On the next webpage, it will list "Your Projects". Under the "Projects you admin" section, click on the blue "**Start a project**" button.

Start a project

- On the "New Project" webpage, give your BioBlitz project a **title** incorporating your school's name.
- Under "Project type," click on "**bioblitz**" in the drop down list.

#### New Project

Title \*

School's Name Bioblitz

#### Project type

Assessments and bioblitzes are special types of projects. Assessments are for collaborating on a set of species assessments, usually to gauge conservation importance. Bioblitzes are events that have a specified beginning and end.

bioblitz 🚿

- Choose "**invite-only**" under the "Preferred membership model".
- Under the "**Description**," write a sentence that explains the purpose of your school's BioBlitz.
- If you want your BioBlitz participants to be able to enter observations, then you need click on "**anyone**" under the "Preferred submission model."

#### Preferred membership model Is your project open to everyone or only to people you invite?

) open 🖲 invite-only

#### Description

Describe the purpose of this project.

Our school is conducting this bioblitz in conjunction with the AOC BioBlitz Challenge.

#### Preferred submission model

Who can add observations to your project?

🖲 anyone 🔍 project curators

#### Step 8 continued...

Under the "Location" section, use the +/- on the map to find your school's location by zooming in until you locate it. If you live in a large city, it may come up if you type it into the "iNat.org place" box.

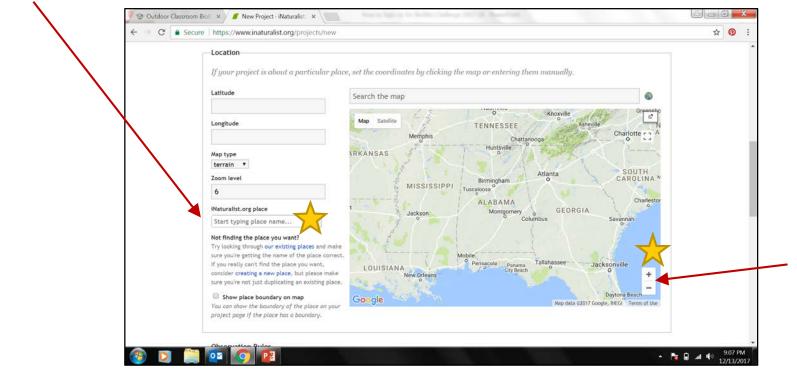

This completes the sections of the form that <u>must be</u> filled out to create a new BioBlitz project. Once these sections are completed, scroll to the bottom of the form and click on the "**Create**" button.

Step 8 completed

## **Step 8: Post your BioBlitz Observations on iNaturalist.**

- Go to "Getting Started" at https://www.inaturalist.org/pages/getting+started (or scroll to the bottom of any iNaturalist webpage, click "About" and then click on the "Getting Started" link) to learn how to post observations using different electronic devices including an iPhone, an Android, or a laptop.
- Review these steps with your BioBlitz participants before you begin posting your observations in your school's iNaturalist account.

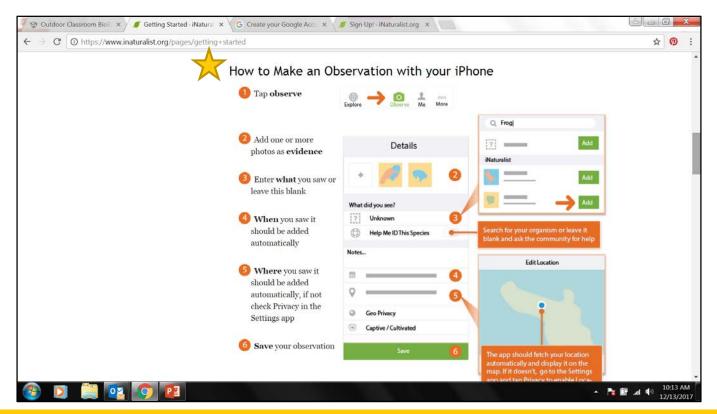

## **BioBlitz Challenge Photo and Observation Requirements**

- All observations submitted to the BioBlitz Project will require a photo.
- Students should take photo(s) of the specimen, when possible, to allow students to look closer at the specimen as they use field guides and websites to identify the species.
- If you cannot take/submit an original photo of your specimen/observation, do <u>NOT</u> use an unknown source as the photo may be copyrighted. If you must, use public domain photos. Examples can be found on the following websites:

### USDA Plant ID - https://plants.usda.gov/

US Fish & Wildlife Service National Digital Library – https://digitalmedia.fws.gov/cdm/landingpage/collection/natdiglib

## Step 9: Add your Observations to your school's project.

- Go to the "Observations" link at the top of the page and then \_\_\_\_\_\_ click on the "**By you**" link in the dropdown list. This will list all of your school's observations with the most recent observations listed first at the top of the list.
- Click on the "**Batch edit**" button.
- Click/check the **small boxes** to the left of the photos and specimens that you want to add to this year's project(s).

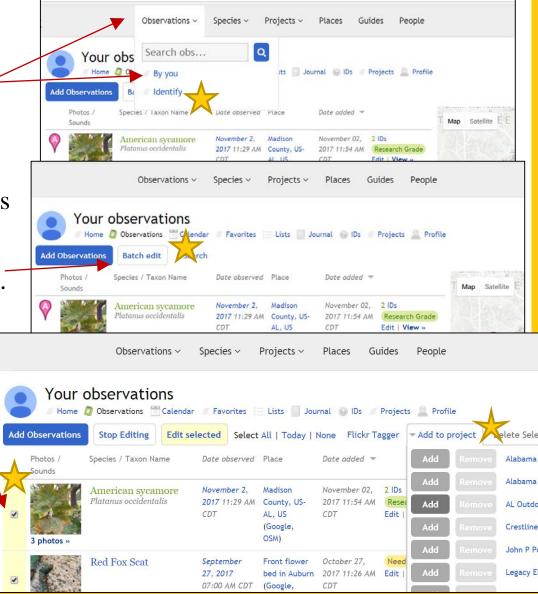

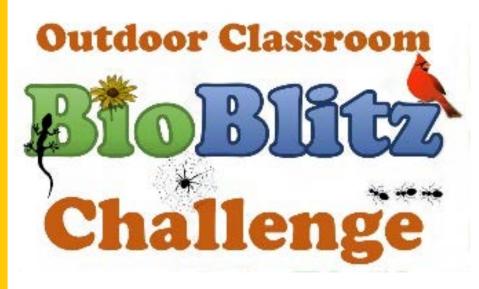

We hope this step-by-step instructional guide is helpful. Be sure to use the free planning materials on AWF's website! We look forward to working with you on your BioBlitz!! ③

If you have any questions, contact: April Waltz <u>aprilwaltz@alabamawildlife.org</u> 256-975-1853 or Tyler Burgener <u>tburgener@alabamawildlife.org</u> 334-318-8904